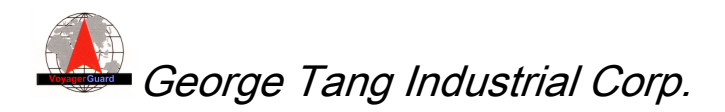

# GET-400/401M

# DVR Notification and Tracking Device

# Operation Guide

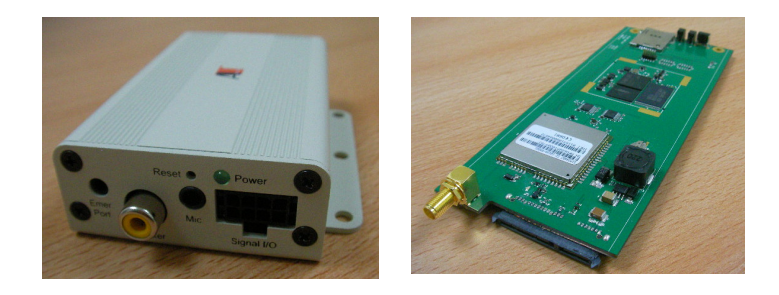

# Version 0.3

**George Tang Industrial Corp.** http://www.gtico.com.tw<br>
Tel : +886-37-266922 Fax: +886-37-266768  $Tel: +886-37-266922$ Sales contact: voyager@gtico.com.tw Technical support: voyager1@ms13.hinet.net Address: 12F-2, No. 1 Chan Chian, Miaoli, Taiwan

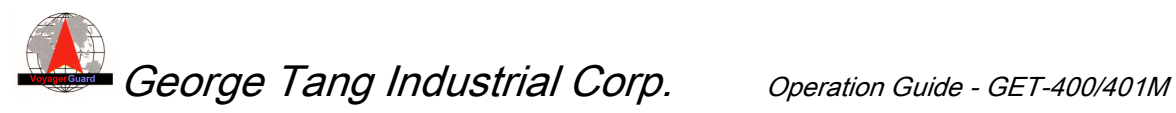

 $VQ.3$ 

The specifications in this document are subject to change without prior notice. George Tang Industrial Corp. assumes no warranties (either expressed or implied) regarding the accuracy and completeness of this document and shall in no event be liable for any loss of profit or any other commercial damage, including but not limited to special, incidental, consequential, or other damages. George Tang products are not intended for use in medical, life-support devices, commercial aircraft or any applications involving potential risk of personal injury, death, or severe property damage in case of failure of the product.

No part of this document may be reproduced or transmitted in any form by any means without the express written permission of George Tang Industrial Corp.

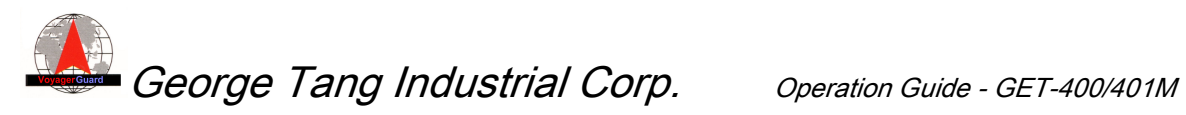

V0.3 Revision History

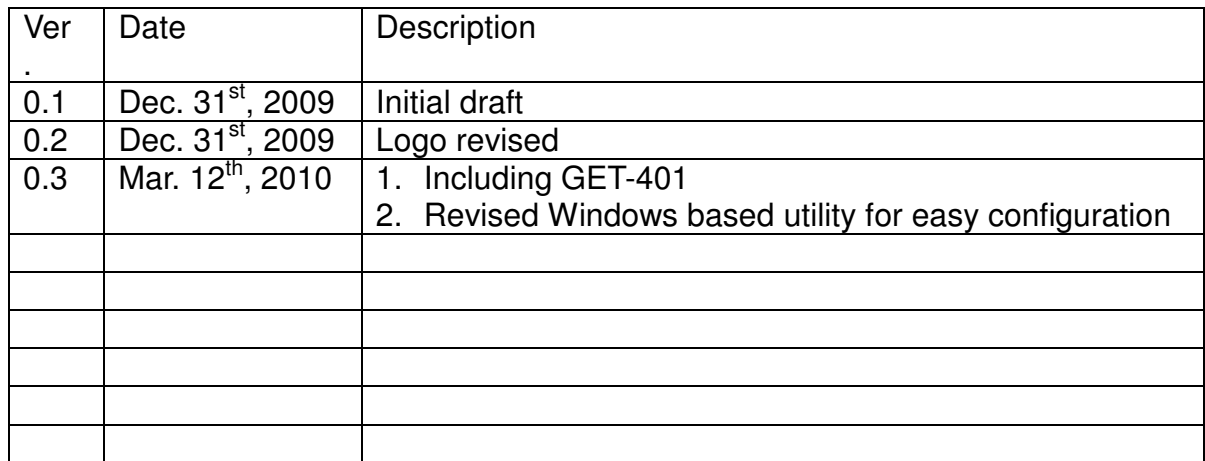

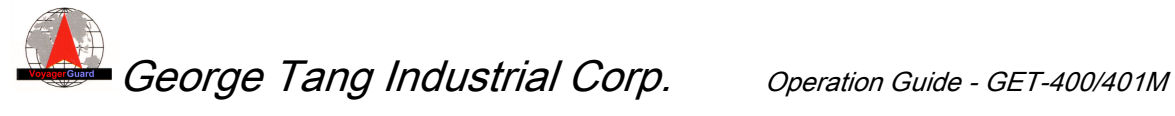

 $VQ.3$ 

#### Contents

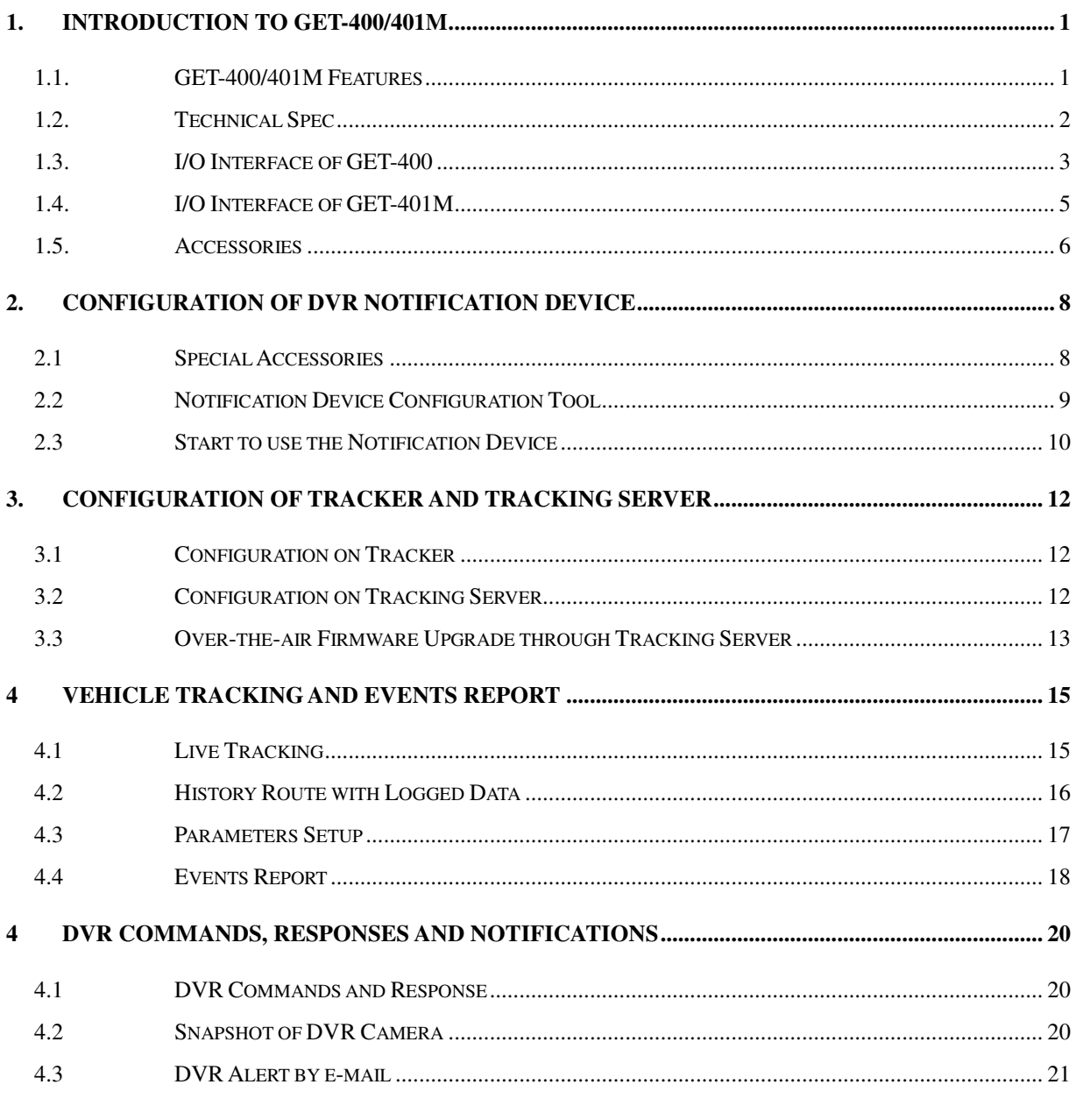

#### APPENDIX. TIPS TO UPDATE FIRMWARE OF ND/TRACKER THROUGH LINUX CONSOLE ....... 22

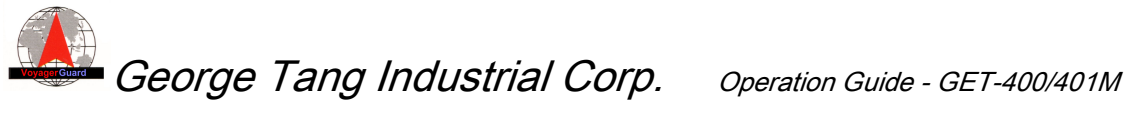

# **1. Introduction to GET-400/401M**

The GET-400 and GET-401M notification and tracking device was specially designed to co-work and integrate with GeorgeTang's mobile DVR system to report the DVR notification status and to provide the valuable live tracking features. The GET-400 is a standalone device, and GET-401M is a slide-in module of DVR rack.

To act as DVR notification devices, GET-400/401M could send DVR related alerts to the predefined managers by e-mail through the GPRS Internet, and issue the emergency call through GSM network if necessary.

Moreover, the mobile DVR system along with integrated GET-400/401M tracker could be easily managed and monitored by the web based tracking server through the GPRS Internet. The users to manage fleets and vehicles could use PC/Windows/IE to login to the tracking server through Internet anywhere, anytime to lively track the vehicles on the Google Map and monitor the events and notifications from DVR system.

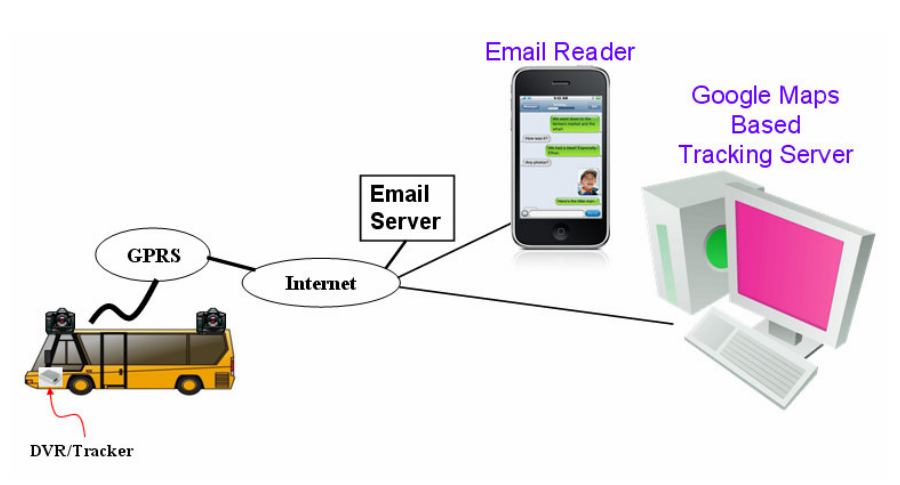

# **1.1. GET-400/401M Features**

- As a standalone DVR notification device and also a tracking device
- Send e-mail to preconfigured managers if DVR alert occurs
- Co-work with Google Maps-based tracking server
- Quad-band GSM/GPRS support
- With external ultra-high performance GPS mouse receiver through PS/2 connector

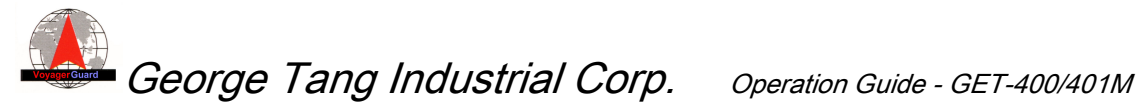

 $VQ.3$ 

- ◆ Panic button for emergency help
- ♦ Emergency call to up to 3 preset numbers
- ◆ Location and event report to a tracking server
- ◆ Configurable report interval
- ◆ Geo-fence setting
- ◆ Over-speed and G-force limit
- ◆ Real time commands sent from server acceptable
- ◆ Over-the-air firmware update from tracking server

## **1.2. Technical Spec**

#### **GSM/GPRS Characteristic Data**

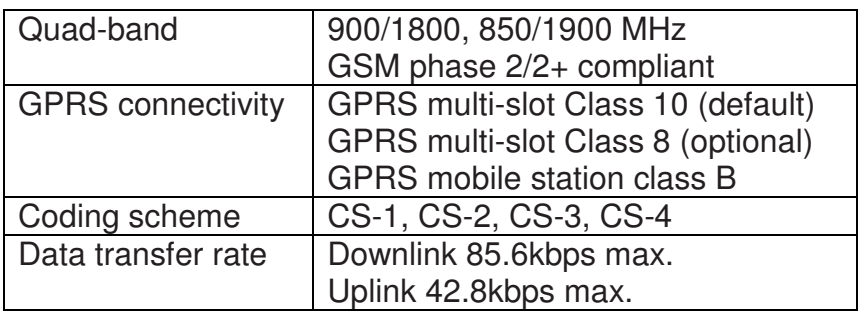

#### **GPS Receiver Performance Data (with external SiRF-3 based GPS mouse receiver)**

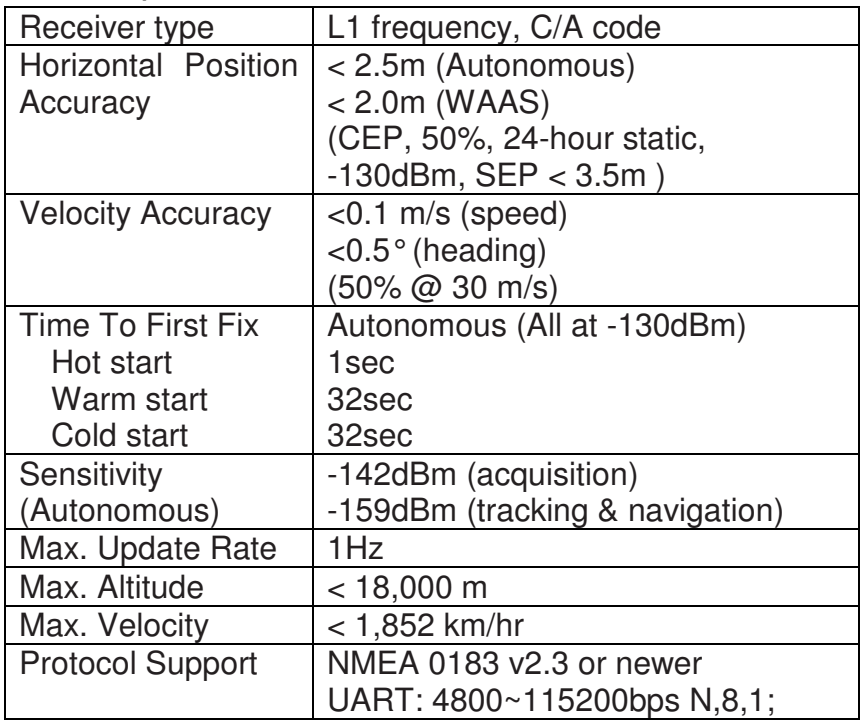

 $\overline{a}$ *This document contains George Tang Industrial Corp. proprietary information and should not be used by or divulged to any third party without George Tang's written permission.*

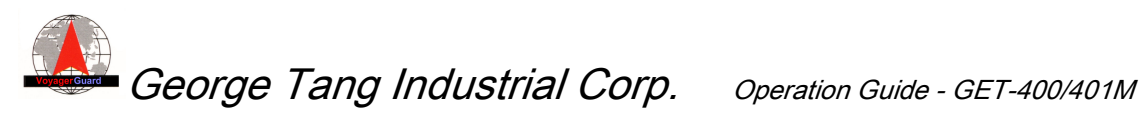

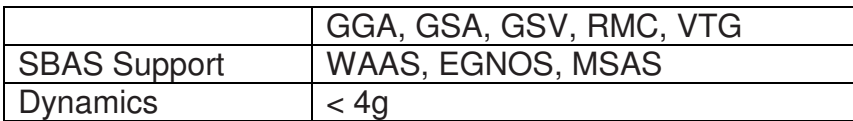

#### **Electrical Data**

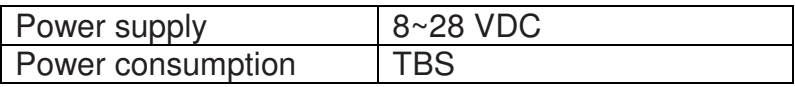

#### **Environmental Data**

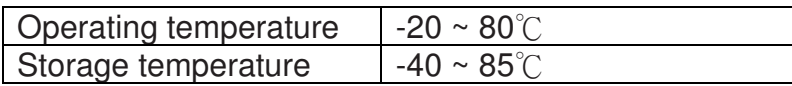

#### **1.3. I/O Interface of GET-400**

#### **Mechanical Data – 92 x 56 x 24 (mm)**

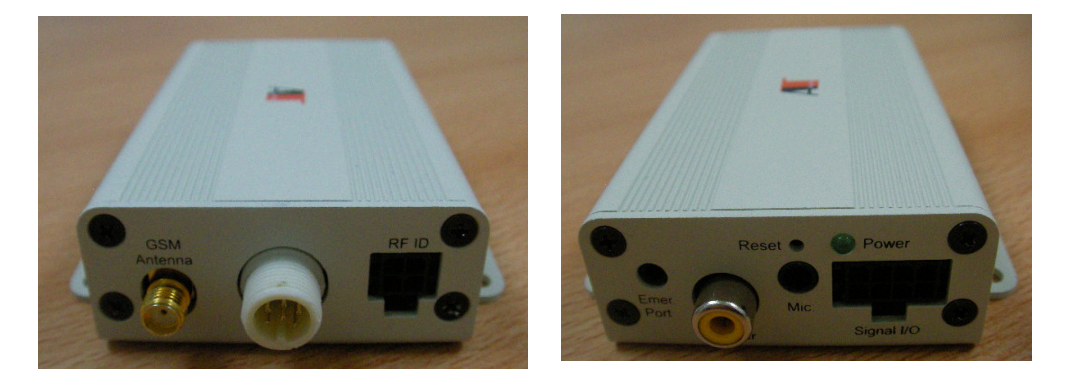

#### **I/O Interfaces**

#### **8-pin Interface to DVR – Micro-Fit header**

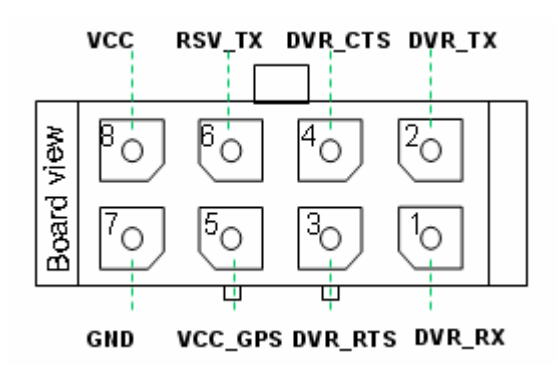

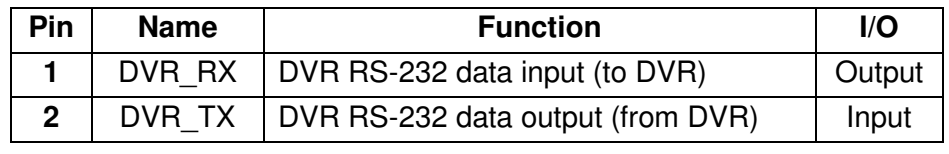

*This document contains George Tang Industrial Corp. proprietary information and should not be used by or divulged to any third party without George Tang's written permission.*

3

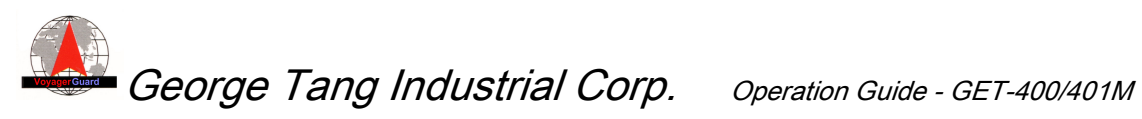

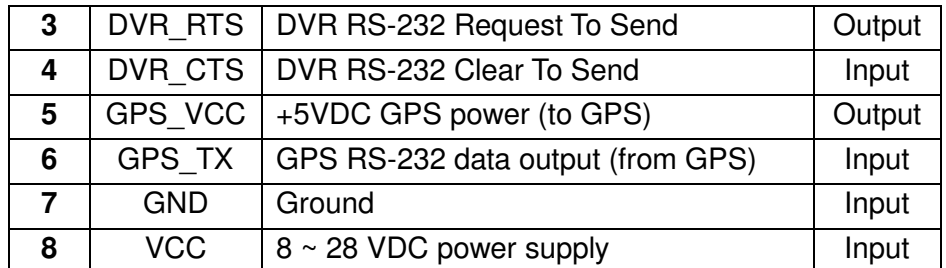

#### **4-pin Interface to Console/RFID – Micro-Fit header**

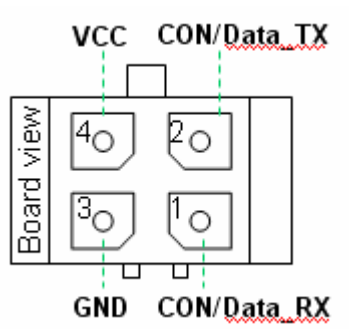

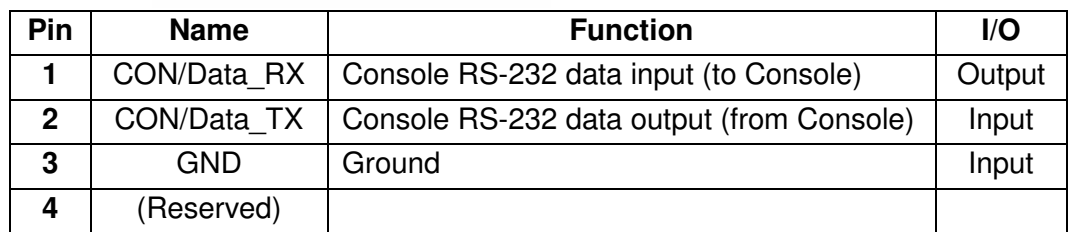

#### **Other Interface**

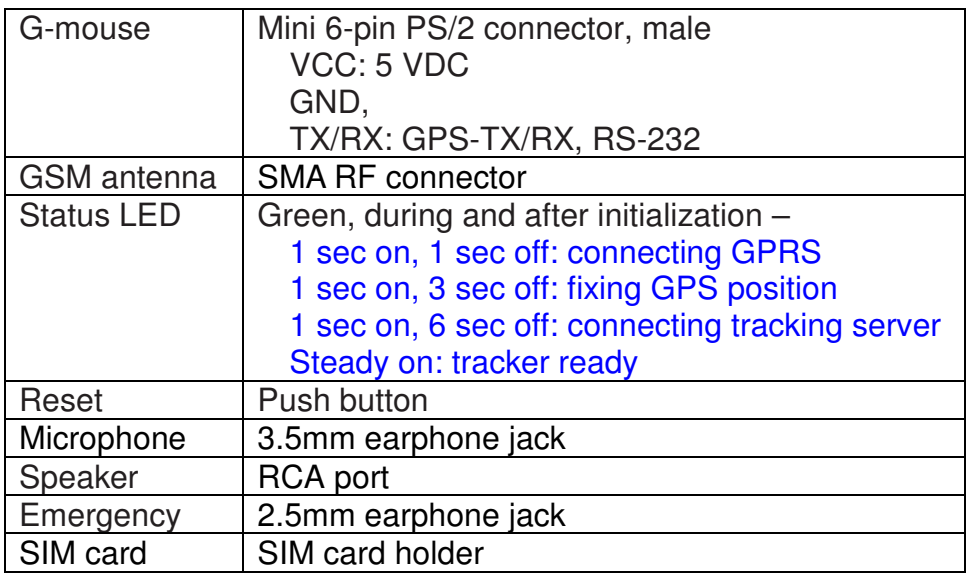

 $\overline{a}$ *This document contains George Tang Industrial Corp. proprietary information and should not be used by or divulged to any third party without George Tang's written permission.*

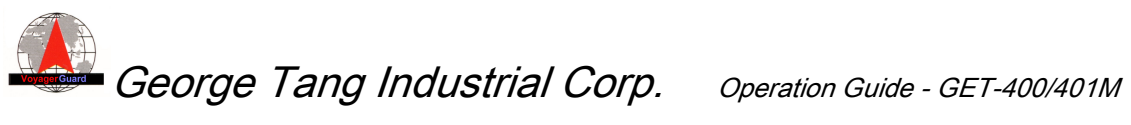

# **1.4. I/O Interface of GET-401M**

**Mechanical Data – 164.6 x 68.4 (mm)** 

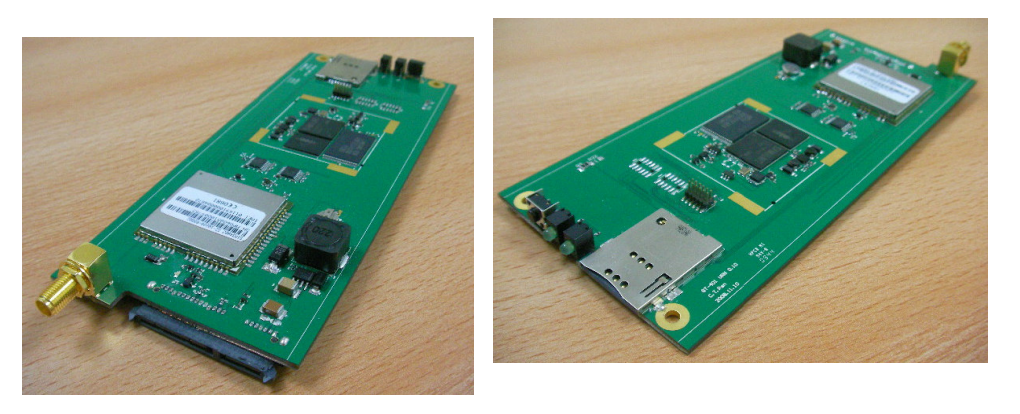

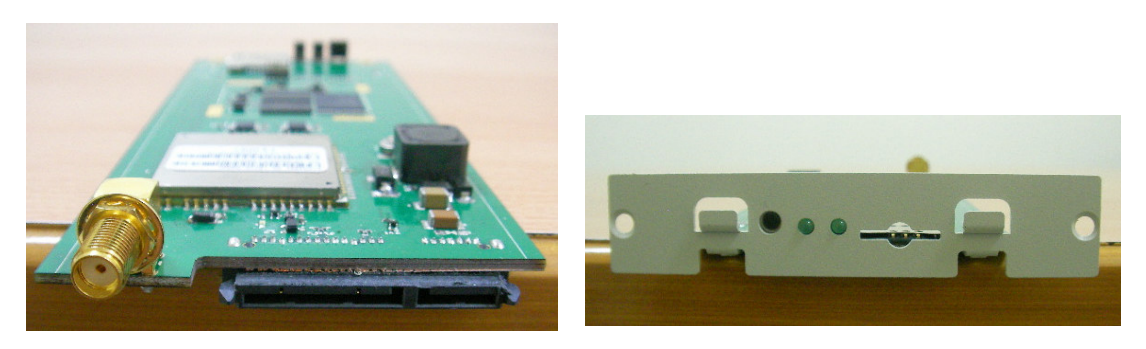

**22-pin SATA Connector** 

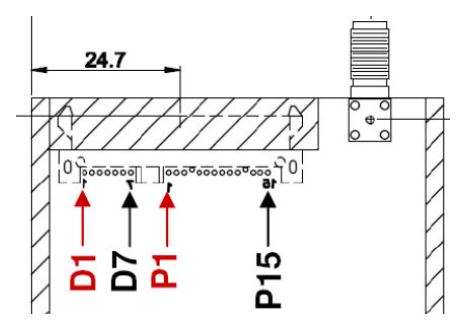

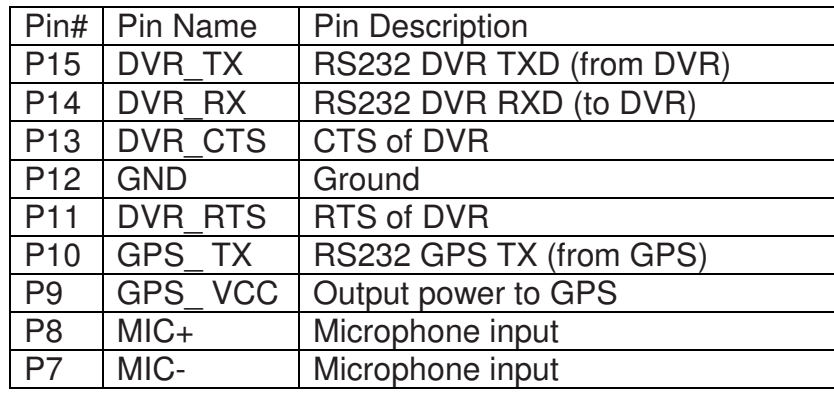

 $\overline{a}$ *This document contains George Tang Industrial Corp. proprietary information and should not be used by or divulged to any third party without George Tang's written permission.*

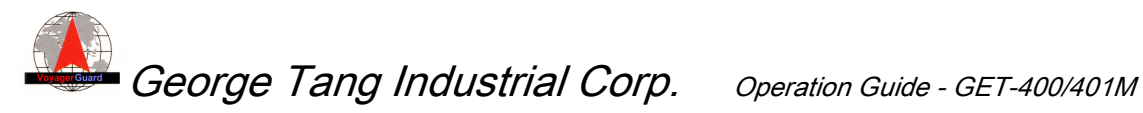

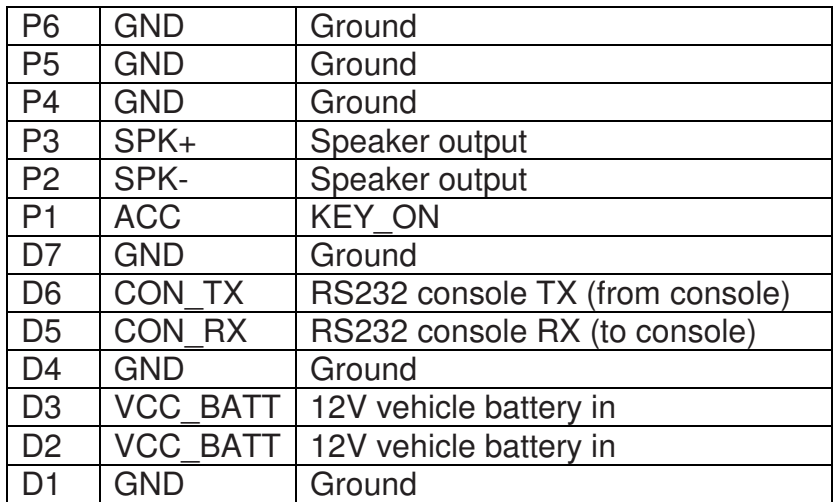

#### **Other Interface**

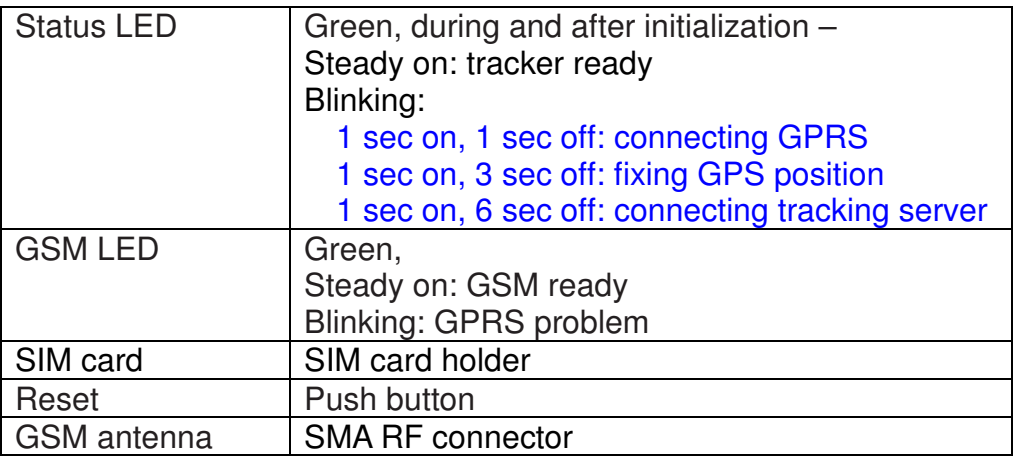

## **1.5. Accessories**

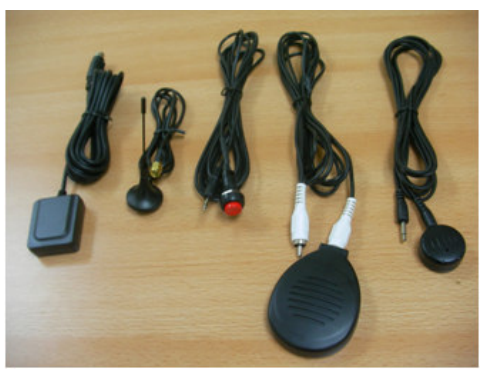

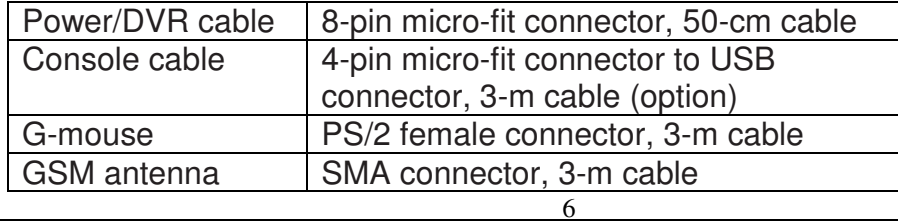

*This document contains George Tang Industrial Corp. proprietary information and should not be used by or divulged to any third party without George Tang's written permission.*

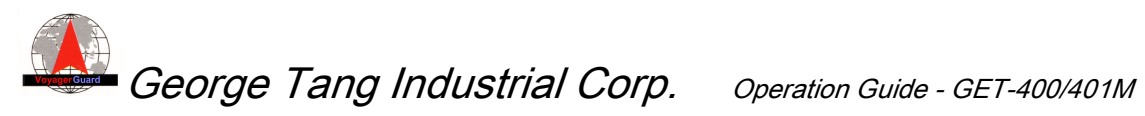

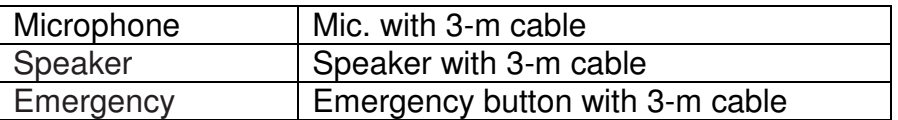

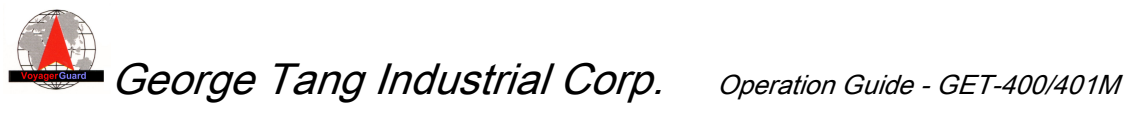

# **2. Configuration of DVR Notification Device**

The GET-400/401M notification device (ND) needs to be configured before starting to operate. Through the configuration program, the APN (Access Point Name) of the corresponding ISP of SIM card hold on the GET-400/401M is set first. The e-mail addresses of manager(s) could be set also, to which the e-mail will be sent if any DVR related alert occurs.

## **2.1 Special Accessories**

A power adapter with the interface to 8-pin micro-fit connector is used to apply the power to GET-400/401M. Besides, the USB data cable with the interface to 4-pin micro-fit connector is for the data communication between PC/NB and GET-400/401M. The Prolific USB driver will be required to install first if it's the very first time to use the USB data cable.

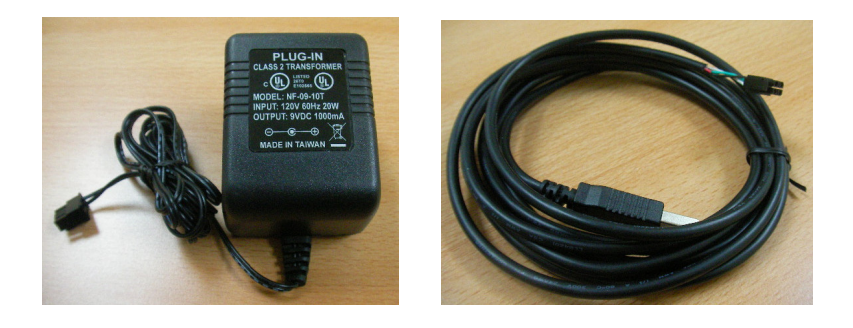

For GET-401M, a special adapter to convert SATA connector to 8-pin and 4-pin micro-fit connectors and other ports is provided. The above-mentioned power adapter and USB data cable could be used seamlessly for GET-401M.

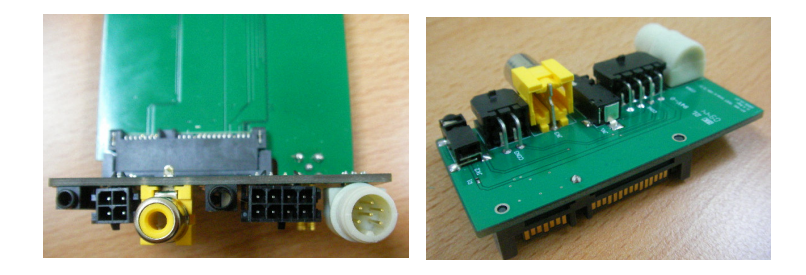

8

 $\overline{a}$ *This document contains George Tang Industrial Corp. proprietary information and should not be used by or divulged to any third party without George Tang's written permission.*

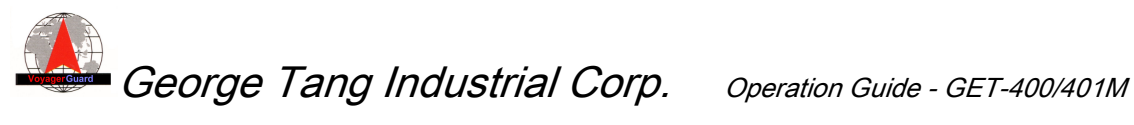

# **2.2 Notification Device Configuration Tool**

The PC/Windows based DVR Notification & Tracking Configuration Tool (DNTC) is provided. Please run **setup** to install it before execution. It will take some minutes to download Microsoft's NET Framework during the installation.

When executing DNTC tool, select the correct COM port and activate the button Open Port. The default parameters are 115200 baud and N,8,1. The COM port converted by USB data cable could be checked as below:

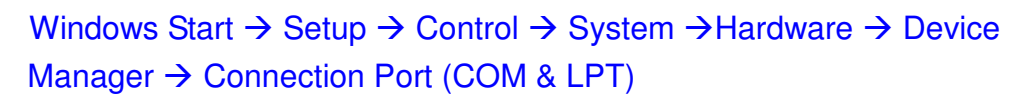

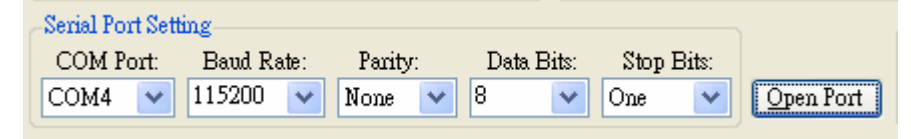

It's unnecessary to check the **Report to sever** for notification device. There are 10 different types of alerts generated by DVR as listed. When the alert type is set on, an e-mail will be sent to the configured manager(s) if the enabled alert occurs. For emergent **Panic** alert, a snapshot will be sent by an additional e-mail together. If the **Panic voice call** is enabled, the emergency call will be made, too. One the contrary, the managers with preconfigured Phone Numbers could call in the ND for voice communication, or just silent monitor.

Please check **DVR-Stop Email** if the all the events except **Panic** are required to send by an e-mail together only when DVR stops. Below is the introduction of some parameters.

- $\Diamond$  APN (Access Point Name): to identify the ISP of the target GSM/GPRS system. For example, it's "isp.cingular" for some AT&T wireless cellular system.
- $\Diamond$  Bus number: the license plate of the vehicle on that the ND will be installed
- $\Diamond$  Speed limit and G-force: the limit of speeding and G-force. Just check **kph <-> mph** to choose metric or imperial unit. DVR will issue a corresponding alert once exceeds the limit if enabled.
- $\Diamond$  Time zone: a pull-down window to select the appropriate one.
- $\Diamond$  Email server: The e-mail server with the sender account and password

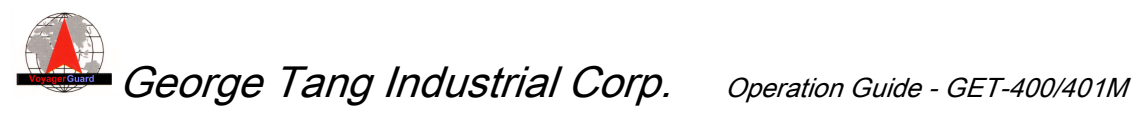

through which the ND could send an e-mail.

- $\Diamond$  Managers' e-mail addresses: up to three accounts that the ND will send an e-mail in case there is any alert event.
- $\Diamond$  Phone numbers: up to three phone numbers that the ND could communicate with. For incoming call, it could be silent if the **monitor** is check. The outgoing call will be issued to preconfigured phone numbers one by one until one succeeds or all fails if panic occurs and **Panic voice call** is checked.
- $\Diamond$  Speaker and Microphone: Just set the appropriate value depending on real environment for voice communication. 5 is suggested default value.

Once the parameters are set, just press the button SendConfiguration for confirmation. The **Engineering Mode** is reserved for engineering use.

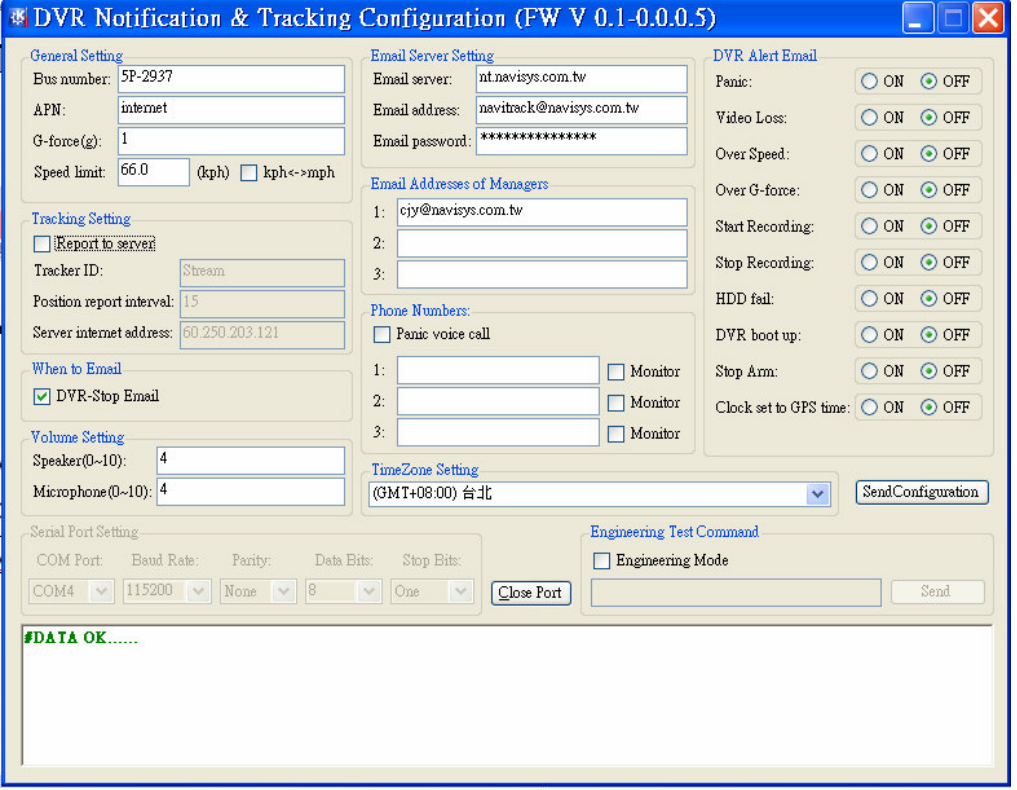

## **2.3 Start to use the Notification Device**

The ND is bundled with GPS mouse receiver, GSM/GPRS antenna, and wired microphone, speaker and emergence button. Before the use of ND, a SIM card with PIN code disabled needs to be inserted first.

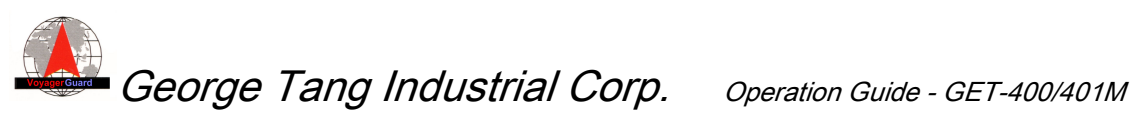

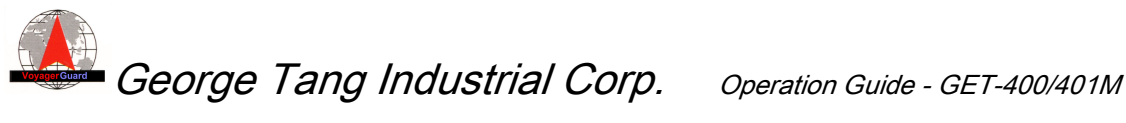

# **3. Configuration of Tracker and Tracking Server**

In addition to as DVR notification device, GET-400/401M could also act as tracker device. The web based tracking sever provides the easy-to-use, user-friendly GUI for more configuration before the tracking function is operational.

In case there is any enhanced feature to be updated to the firmware of the tracker device, the simple over-the-air firmware upgrade function is supported on the tracking server.

# **3.1 Configuration on Tracker**

When activating DVR Notification & Tracking Configuration Tool, just check **Report to server** to set the required parameters below for the connection to tracking server and enable the tracking function.

- $\Diamond$  Tracker ID: a unique ID to represent this tracker device. It's used to establish the GPRS based TCP/IP connection to tracking server.
- $\Diamond$  Position report interval: 15 sec will be the suggest value. Based on the configured period, the server could lively track the tracker.
- $\Diamond$  Server internet address: the domain name or IP address of tracking server.

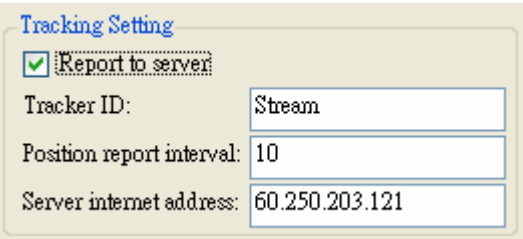

# **3.2 Configuration on Tracking Server**

One default administrator account will be created automatically once the tracker server is set up.

If there is no existing user account to manage the specific fleet and vehicles, a

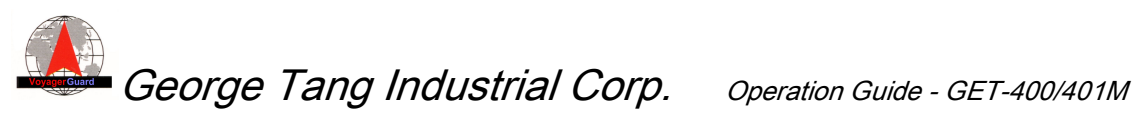

new user account needs to be created first. There are two privilege levels of accounts: user and administrator. More than one fleet could be managed by each user account.

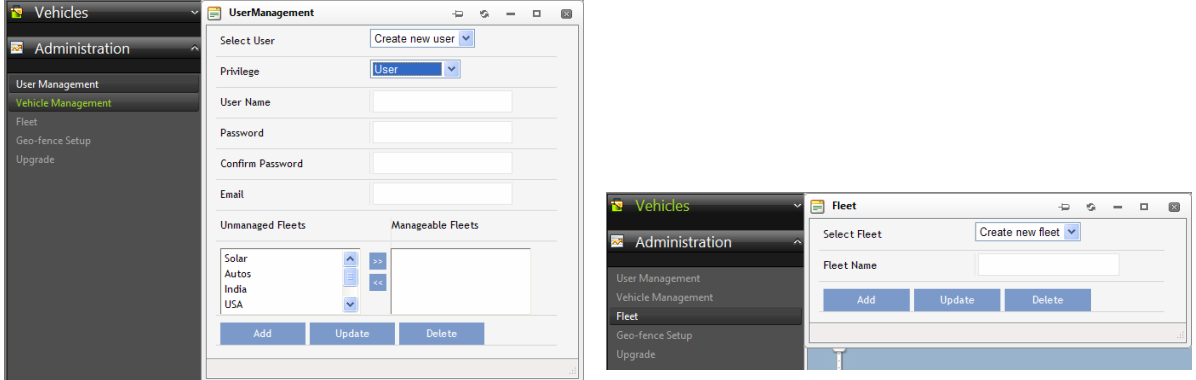

Every vehicle belongs to a fleet. The fleet needs to be created ahead to which the vehicle belongs.

A unique tracker ID is requested to create for each new vehicle. The tracker ID needs to be exactly the same one as that already configured to the tracker to be managed. The Vehicle Name is nick name of the associated vehicle/tracker, through which the server could manage it.

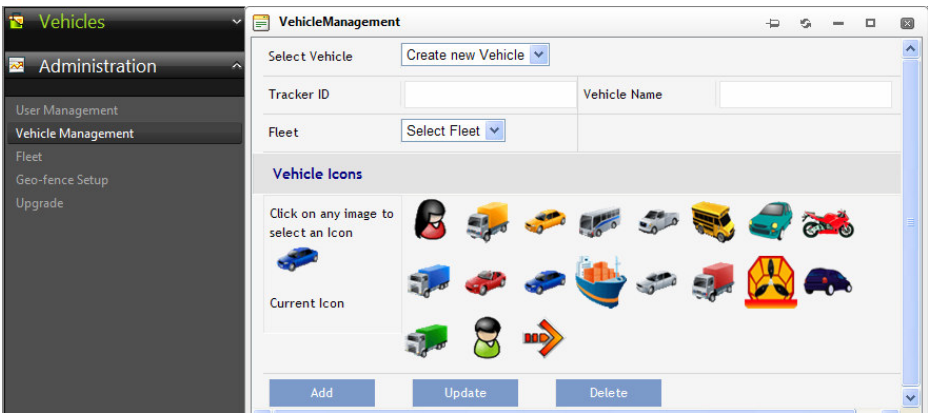

## **3.3 Over-the-air Firmware Upgrade through Tracking Server**

The simple over-the-air firmware upgrade function could be performed by administrator only, and the upgraded firmware could be selected as configuration file,

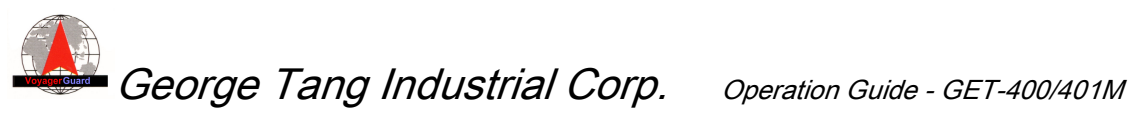

u-boot code, kernel, driver, or embedded tracker application to each. The upgrade process is performed to each tracker/vehicle, which should be on line during the process.

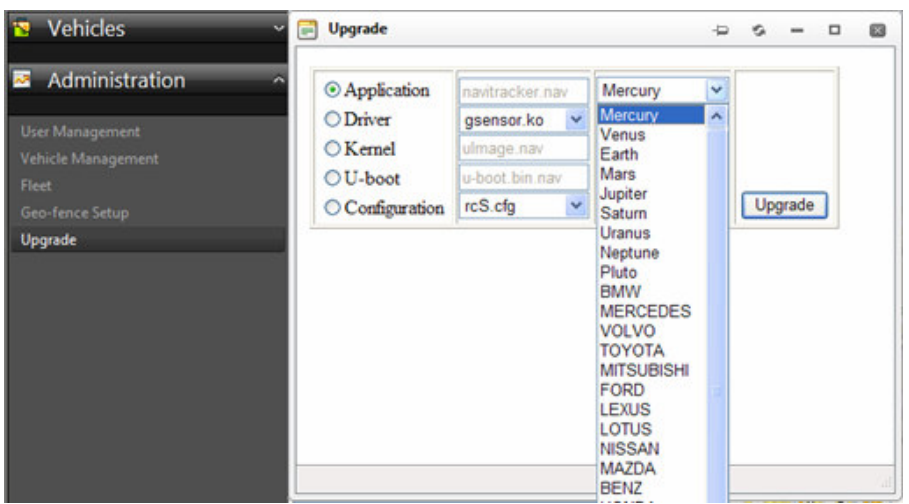

 $\overline{a}$ *This document contains George Tang Industrial Corp. proprietary information and should not be used by or divulged to any third party without George Tang's written permission.*

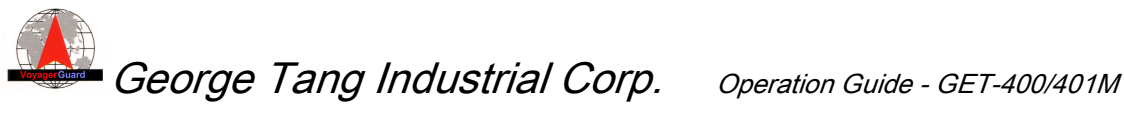

# **4 Vehicle Tracking and Events Report**

The user could login to the website below to track the vehicles and fleet that he manages in real time. The traveled route of each vehicle is also logged in the data base of tracking server so that the user could also check the history route of the vehicle.

http://60.250.203.121/TrackingServerSkt/default.aspx

Not only IP address, the domain name is also supported. The IP address or domain name needs to be set as compatible (trust) website for Microsoft IE revision 8 or later.

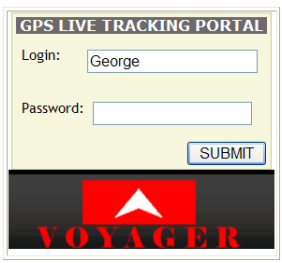

#### **4.1 Live Tracking**

After login, the user could view the current locations of all the fleets and vehicles on the web under his authority. Just press fleet to check the up-to-date locations of each vehicle belonging to that fleet.

For individual vehicle, the vehicle is marked green when it's on line. The default is to view the live tracking of this vehicle when activates it. The useful moving direction is also shown in the path that the vehicle travels. The user could click each icon to check the detail location information on the Google Map, which is converted by reverse geo-coding scheme.

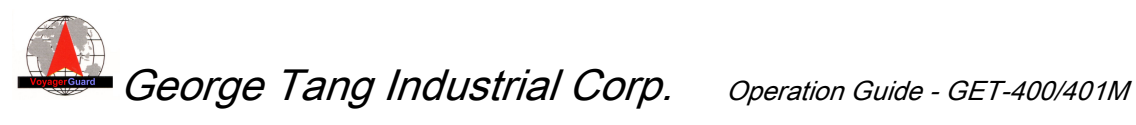

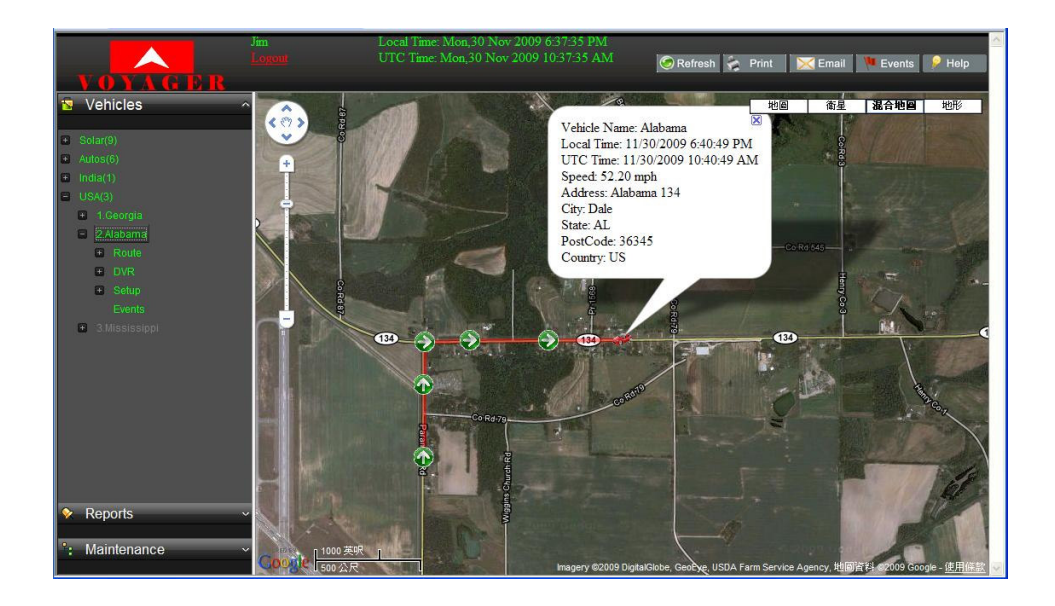

## **4.2 History Route with Logged Data**

In addition to live tracking feature, the user could view the history route of each vehicle on the Google Map easily. Just select the desired date and time to set the time period to review the history route. The quick buttons Today, Yesterday, Next Day and Prev Day are also supported.

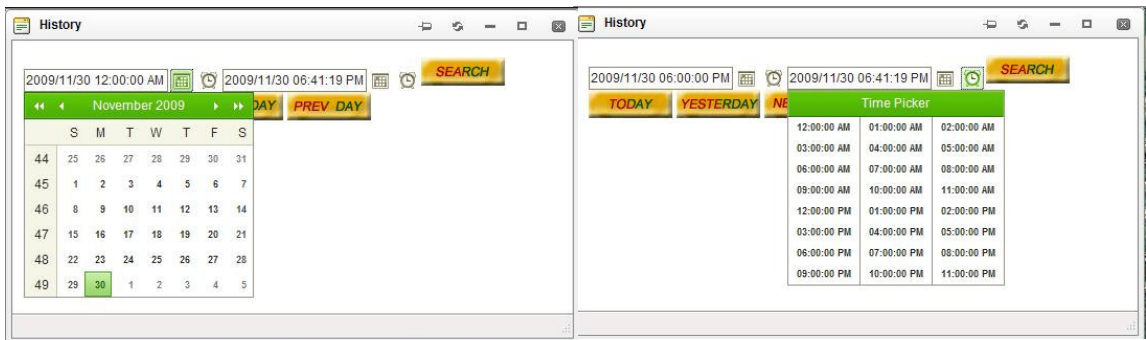

Please note that the date/time specified in the period is the server local time.

 $\overline{a}$ 

*This document contains George Tang Industrial Corp. proprietary information and should not be used by or divulged to any third party without George Tang's written permission.*

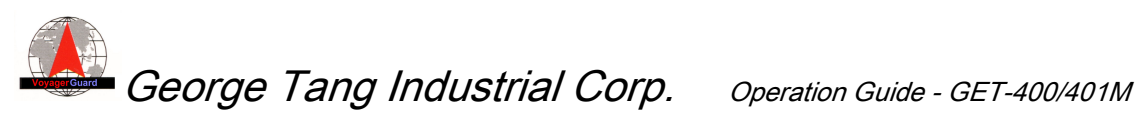

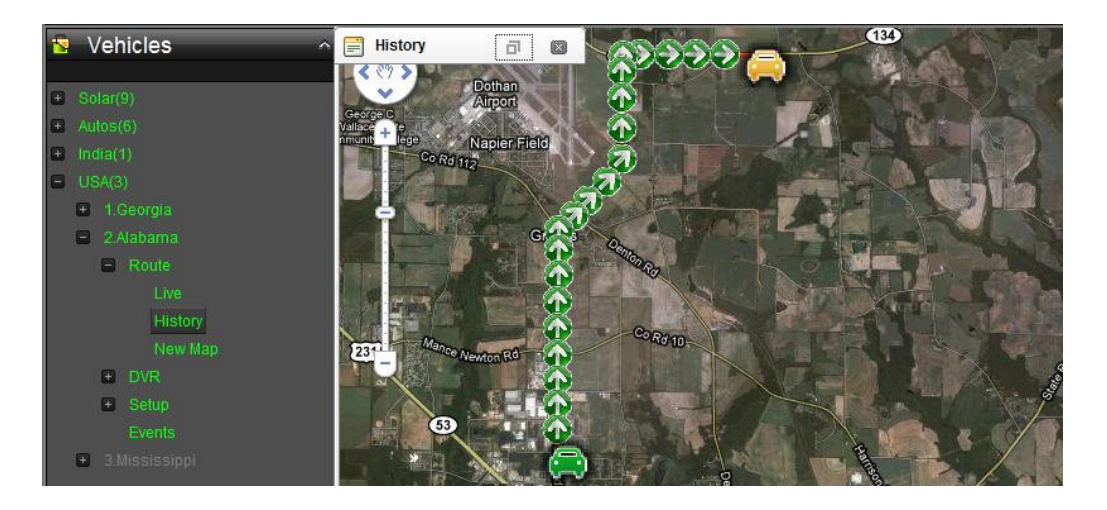

## **4.3 Parameters Setup**

When Setup function is selected, it shows 5 sub-functions: Report Interval, Speeding, Geo-fence, Email and Phone. The setting is validated only when the corresponding tracker/vehicle is on line.

- $\Diamond$  Report Interval: Set the position report interval of vehicle tracker, 15 sec is the suggested value.
- $\Diamond$  Speeding: Set the speeding of vehicle tracker, which should be faster than 40 mile/hour.
- $\Diamond$  Geo-fence: Add or update the Geo-fence of vehicle tracker, which could be disabled or enabled also.
- $\Diamond$  Email: Set up to three e-mail addresses of manger(s), to which the e-mail will be sent whenever an enabled alert event occurs. The preconfigured e-mail address could be read back for check.
- $\Diamond$  Phone: Set the phone number for emergency call when panic occurs with enabled alert. Only the configured phone numbers are able to make the phone call to tracker/vehicle.

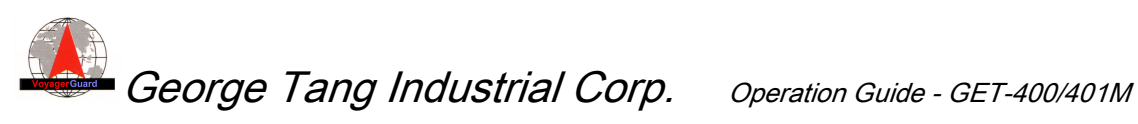

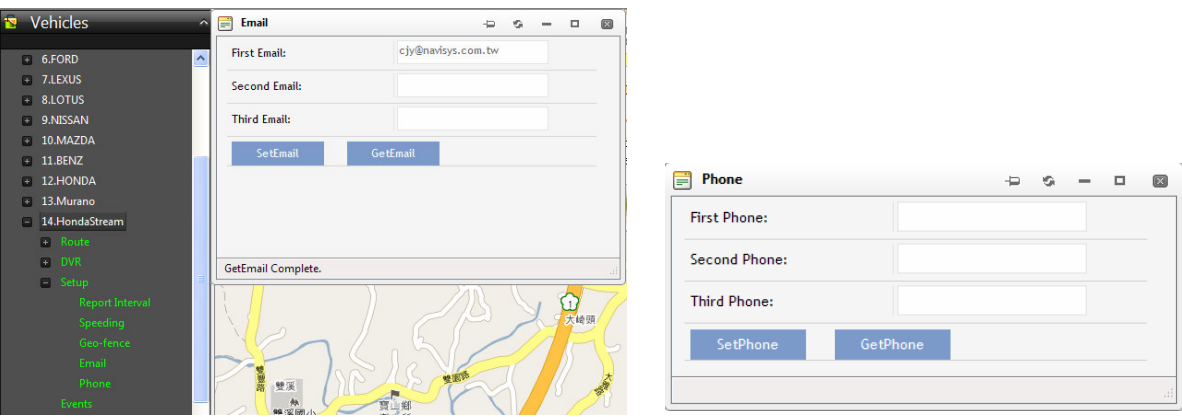

The Geo-fence is easily set by creating a new map on the Google Map, on which the user could choose the location to adjust the radius.

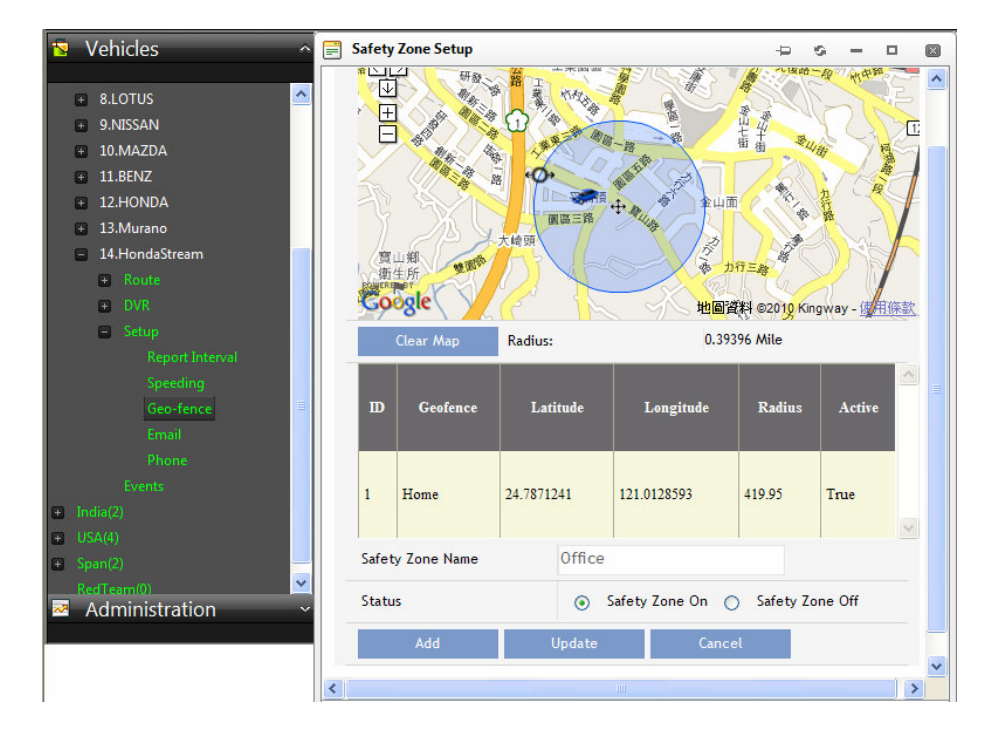

#### **4.4 Events Report**

To search the events, the user could select the specific event or all events. Besides, the time period is also specified together. The location where event occurs will be shown on the Google Map with a red flag, and the detailed address information will be converted, too. The events are generated either from tracker itself or from DVR originally.

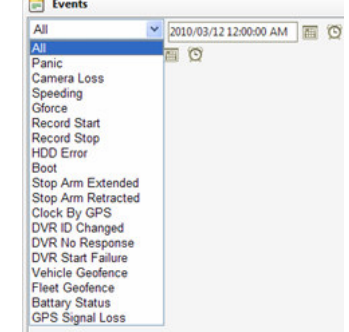

 $\overline{a}$ 

*This document contains George Tang Industrial Corp. proprietary information and should not be used by or divulged to any third party without George Tang's written permission.*

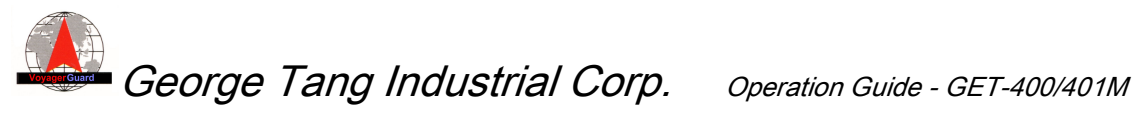

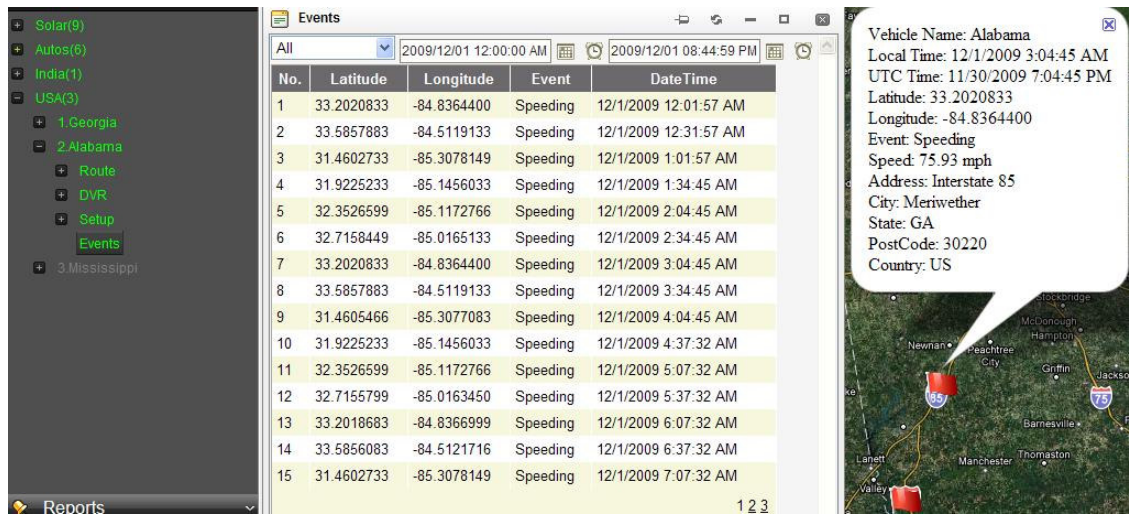

*This document contains George Tang Industrial Corp. proprietary information and should not be used by or divulged to any third party without George Tang's written permission.*

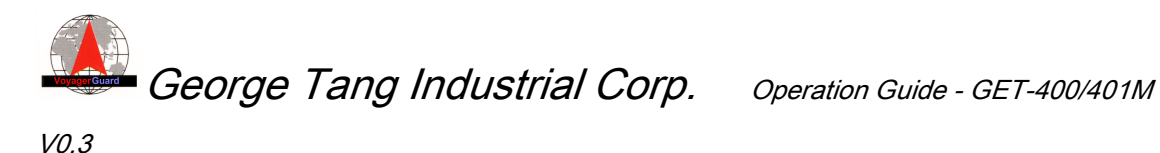

# **4 DVR Commands, Responses and Notifications**

There are several DVR commands supported: Recording, Date & Time, HDD Info, Camera Info, DVR ID, Snapshot, G-Force, Event Info and Email Alert. If any kind of alert is set ON as enabled, an e-mail will be sent to the configured managers whenever the corresponding alert happens. Moreover, a snapshot will be also attached for emergent Panic Alert.

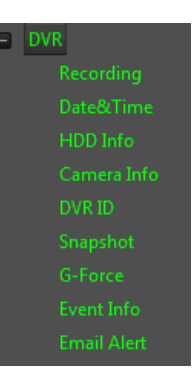

The DVR related events could be checked by the Event Report of the associated vehicle.

## **4.1 DVR Commands and Response**

Again, the setting is validated only when the corresponding tracker/vehicle is on line and corresponding DVR is active.

- $\Diamond$  Recording: Request DVR to start (ON) or stop (OFF) recording
- $\Diamond$  Date & Time: Request to set date & time of DVR
- $\Diamond$  HDD Info: Request to get the hard disk information of DVR, including if Overwrite setting enabled, Overwriting or not, and the Usage (%)
- $\Diamond$  Camera Info: Power On/Off status of cameras, and also Video normal/loss status of cameras
- $\Diamond$  DVR ID: Request to get the ID of the DVR
- $\Diamond$  Snapshot: Request a camera to take a picture, and display the picture in a new window if the picture is received completely.
- $\div$  G-Force: Request to set the G-force.
- $\div$  Event Info: Request the event information stored in the DVR, up to 999 records. The event info could be saved to a specific file.
- $\Diamond$  Alert: To inquire or change the Alert setting (ON/OFF) of each event of DVR.

# **4.2 Snapshot of DVR Camera**

When the user requests the snapshot from DVR, the specific camera (1 to 8) needs to be selected first. The loaded picture will be displayed on the window and

 $20$ 

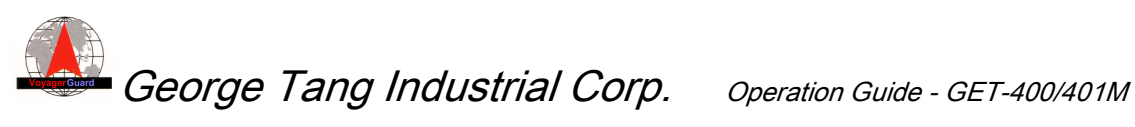

also stored in the file. The previously stored pictures could be displayed also.

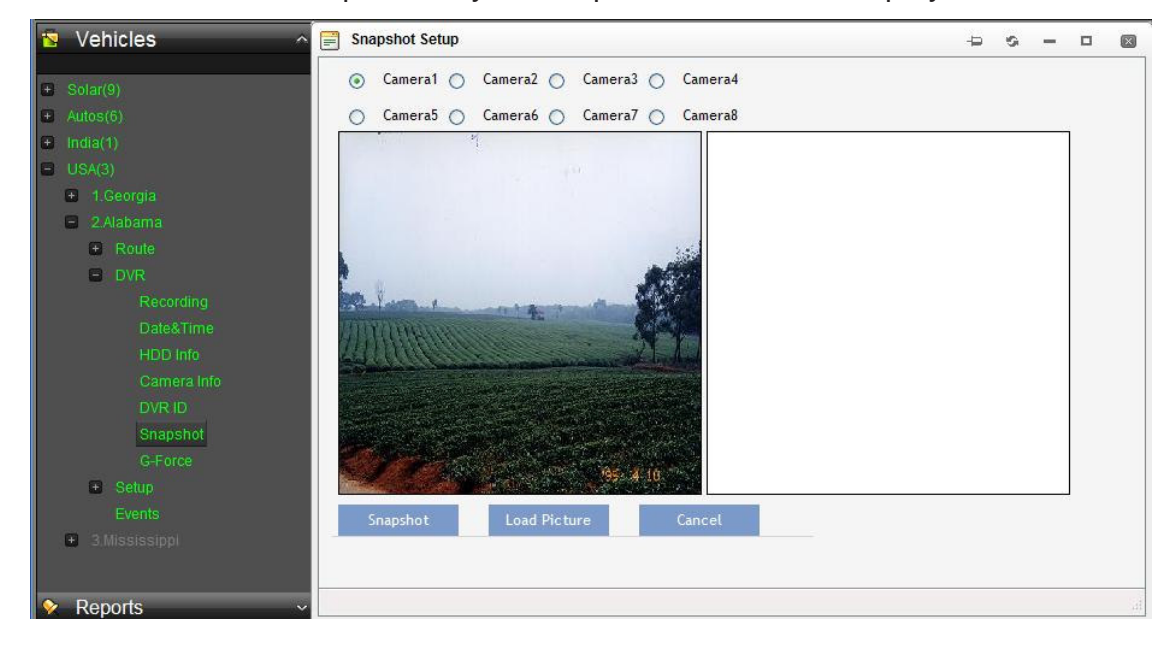

## **4.3 DVR Alert by e-mail**

There are 10 different types of Alerts generated by DVR as listed in the right picture. Any alert will notify tracking server and could be checked in the Events Report.

When the Alert type is set on, an e-mail will be also sent to configured manager(s) if the enabled alert occurs. For emergent Panic Alert, a snapshot will be sent by an additional e-mail together.

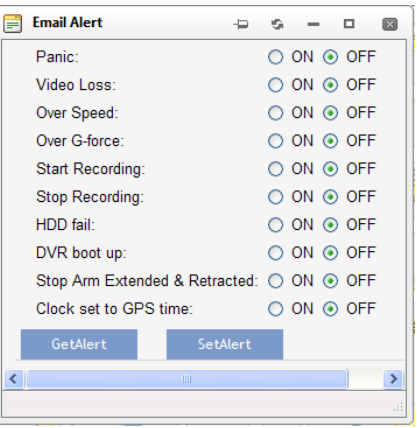

 $\overline{a}$ 

*This document contains George Tang Industrial Corp. proprietary information and should not be used by or divulged to any third party without George Tang's written permission.*

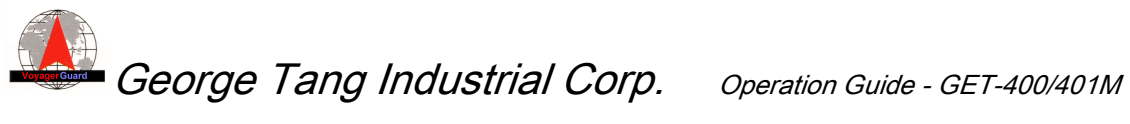

# **Appendix. Tips to Update Firmware of ND/Tracker**

# **through Linux Console**

If engineer is willing to update the firmware through console port, please use a terminal emulator, say, HyperTerminal or TeraTerm that supports ZMODEM protocol. Following description takes TeraTerm as an example.

#### **Before starting**

- Save the compressed firmware file "**nd.tar**" and script file "**update**" in a directory for later use.
- Plug the power adapter and power on the device first.

#### **Connect Terminal Tool**

Connect customized USB data cable to the notification device and PC. Run the terminal tool and select an appropriate COM port.

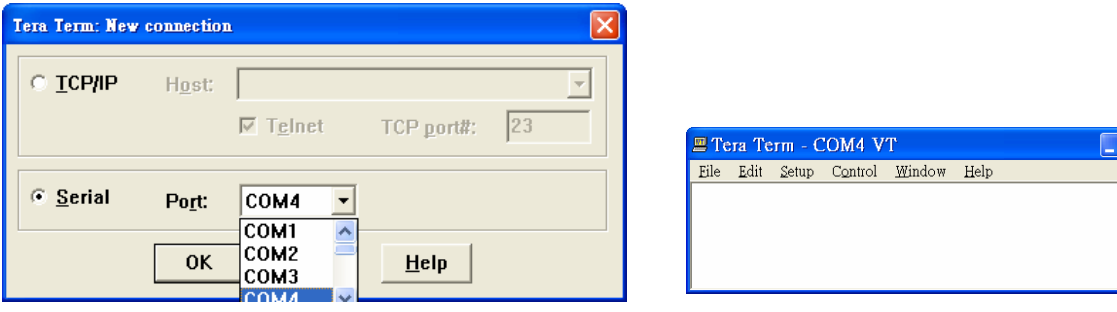

Select menu: **Setup** => **Serial Port** ….

Set baud rate to 115200 and then click button OK.

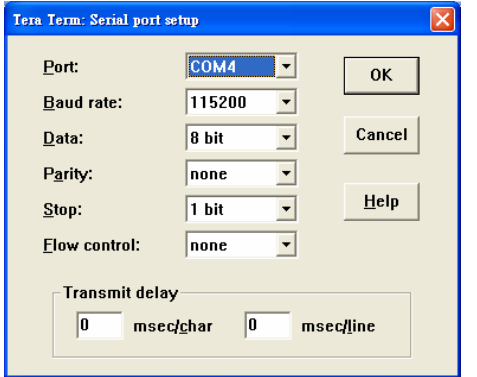

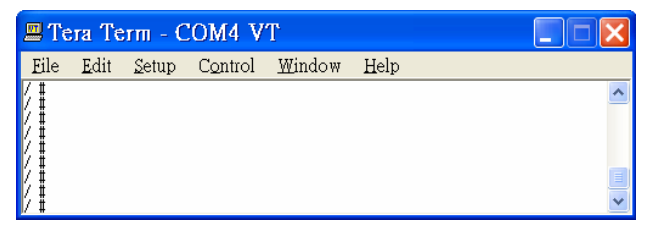

 $\overline{a}$ 

It connects to the device.

Press any key will see the prompt sign #

22

*This document contains George Tang Industrial Corp. proprietary information and should not be used by or divulged to any third party without George Tang's written permission.*

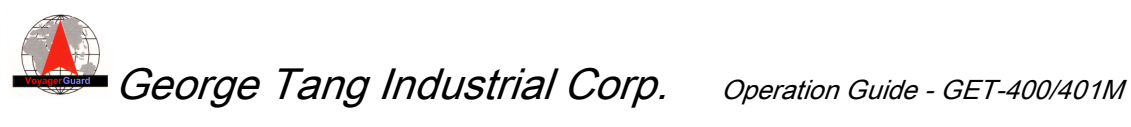

There might be some engineering messages displayed in the screen. Just ignore it.

#### **Work in directory /usr/sbin**

Enter command **cd /usr/sbin** ENTER to change the working directory.

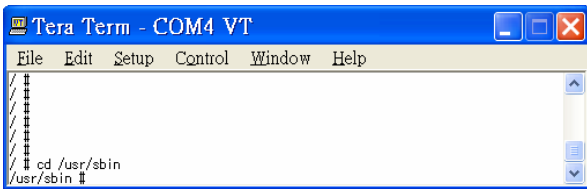

#### **Firmware Upgrade**

Please enter command "**lrz**" to receive file from PC.

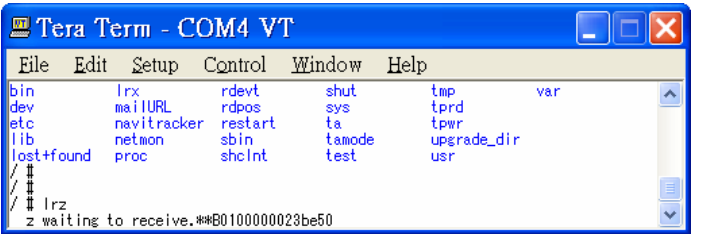

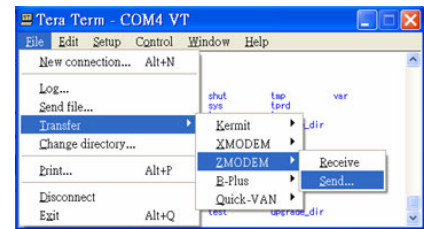

 $\overline{a}$ 

Select menu **Transfer** => **ZMODEM** => **Send**…

Select the tool file "**update**" and open it.

## **Make the download file executable**

Please enter command **chmod 755 update** ENTER

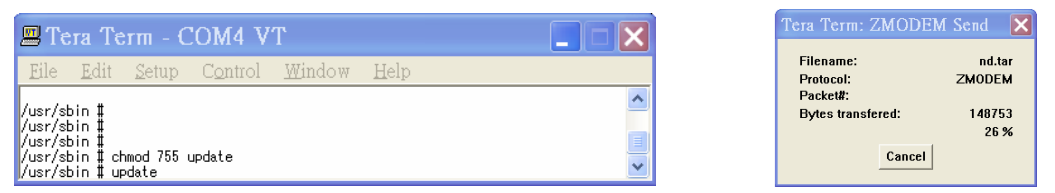

Execute **update** to download the compressed file "**nd.tar"** with the same procedure again.

It will run automatically after completing the download.

Just power recycle the device for normal operation.